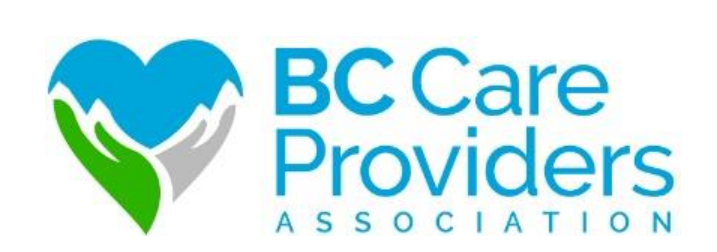

# Senior Safety & Quality Improvement Program (SSQIP) Application Walkthrough

A Step-by-Step Guide

Last Updated: May 17, 2018

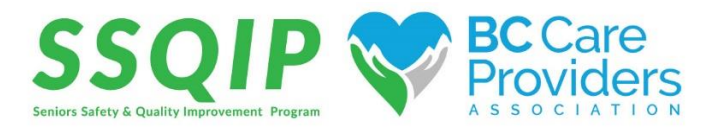

# Application Walkthrough: A Step-by-Step Guide

## **Contents**

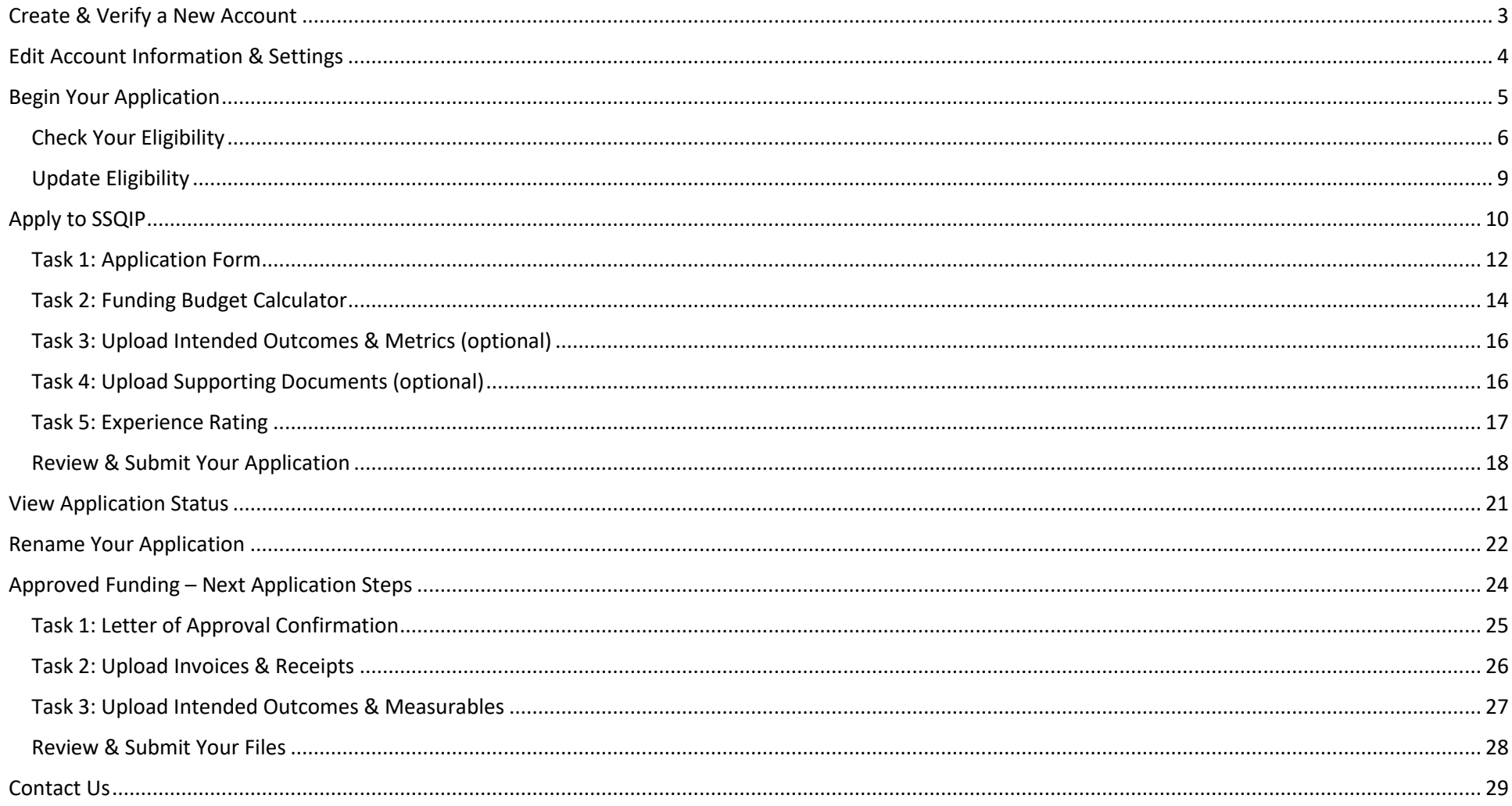

## <span id="page-2-0"></span>Create & Verify a New Account

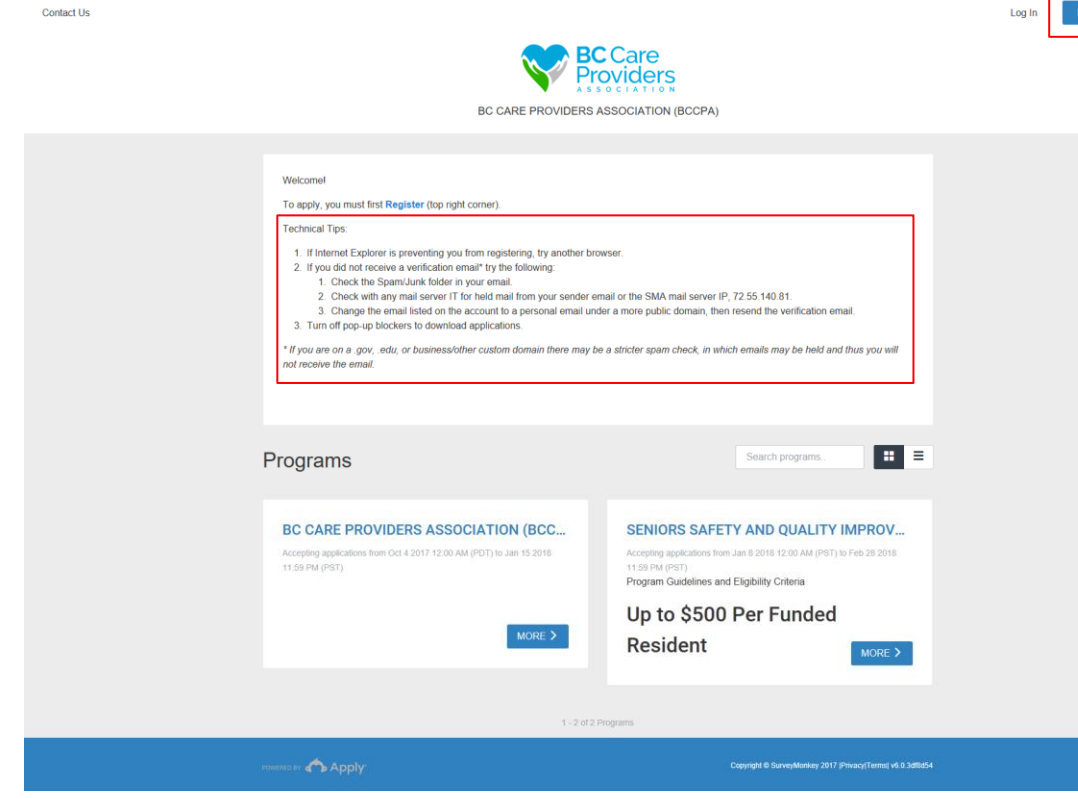

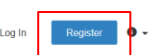

## **Apply to SSQIP at** <https://bccare.smapply.io/>

1. Before applying to the Senior Safety and Quality Improvement Program (SSQIP), all applicants **must register and create a new account in SurveyMonkey Apply**.

#### **Technical Tips:**

- 1. If Internet Explorer is preventing you from registering, **try another browser**.
- 2. If you did not receive a **verification email**\* try the following:
	- a. Check the Spam/Junk folder in your email.
	- b. Check with any mail server IT for held mail from your sender email or the SMA mail server IP, 72.55.140.81.
	- c. Change the email listed on the account to a personal email under a more public domain, then resend the verification email.
- 3. **Turn off pop-up blockers** to download applications.

*\*If you are on a .gov, .edu, or business/other custom domain there may be a stricter spam check, in which emails may be held and thus you will not receive the email.* 

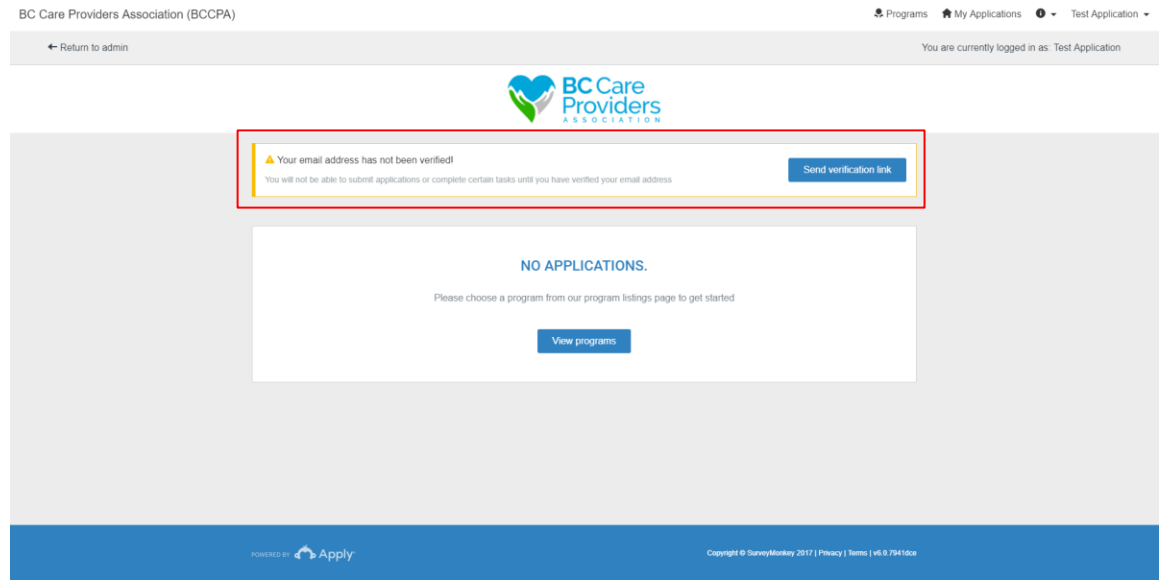

## <span id="page-3-0"></span>Edit Account Information & Settings

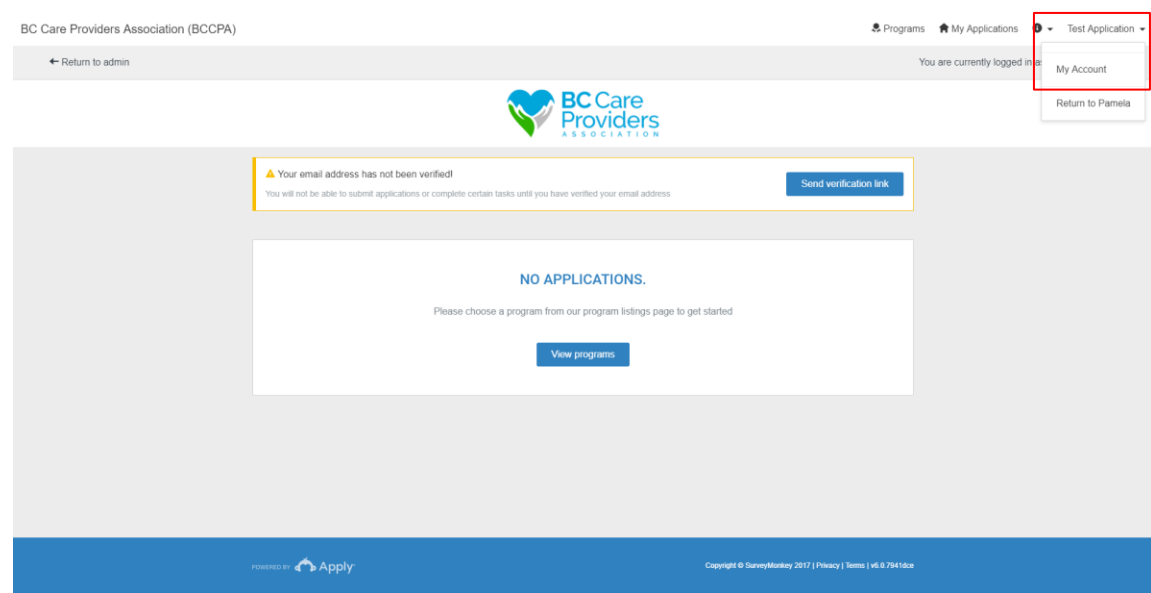

2. After creating a new account, log in and **verify your email address**.

- 1. Click on your name at the top right-hand corner and select "**My Account**" from the drop-down list to update the following:
	- a. My Profile
	- b. Notifications
	- c. Eligibility

## <span id="page-4-0"></span>Begin Your Application

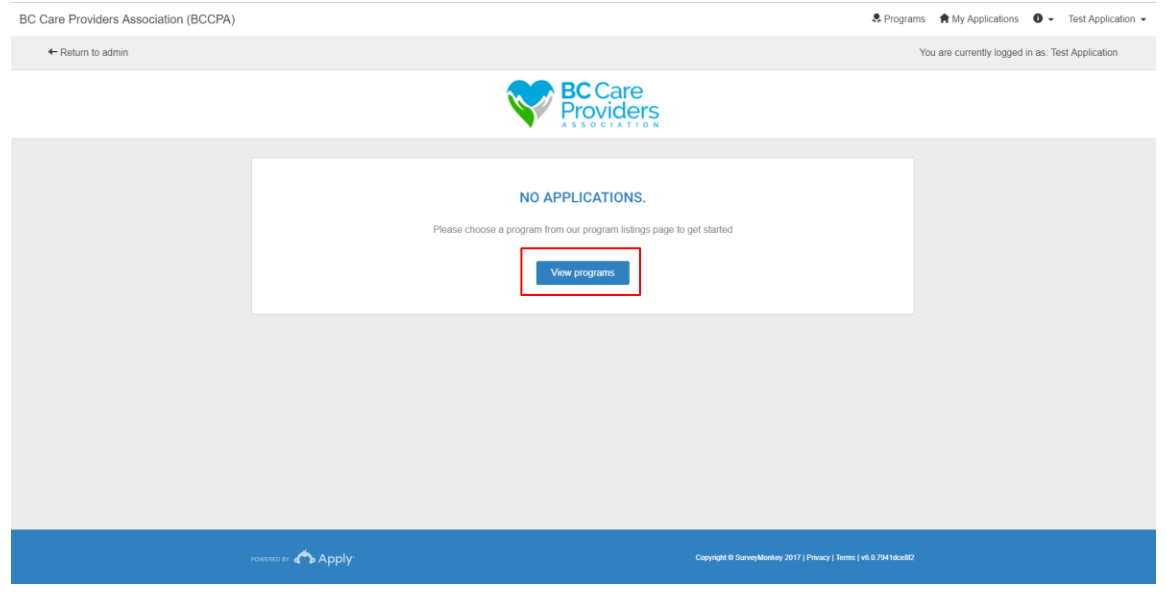

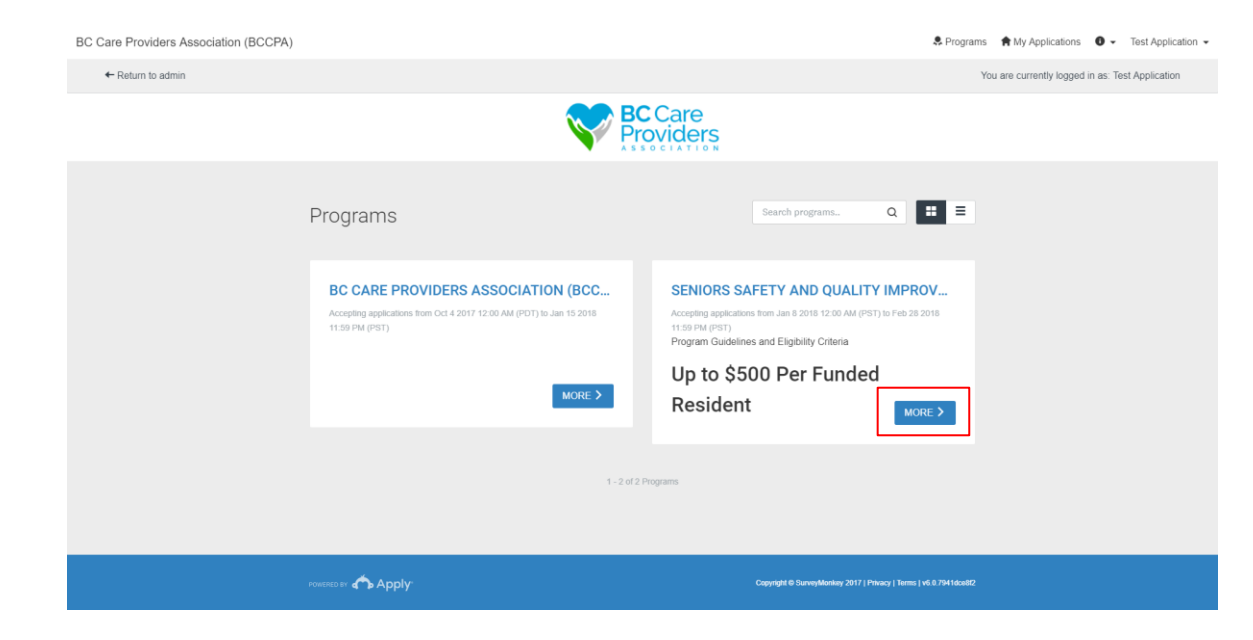

1. Click "**View programs**" to view the BCCPA programs.

2. Click "**More**" to view more information regarding the SSQIP application.

## <span id="page-5-0"></span>Check Your Eligibility

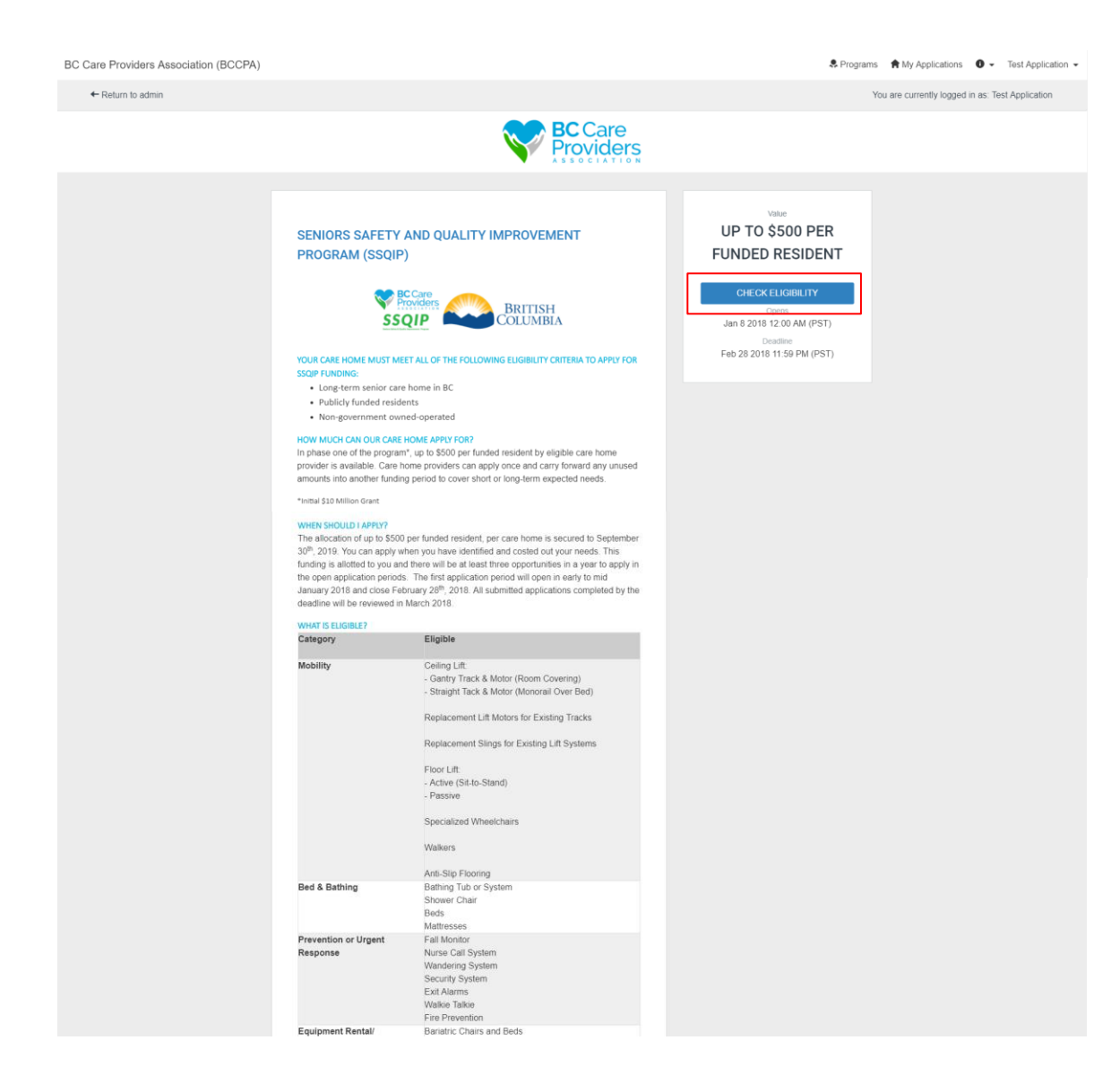

- 1. Read th[e SSQIP Guidelines](http://bccare.ca/wp-content/uploads/2017/12/SSQIP-Updated-Guidelines-FAQ.pdf) and ensure that the residential care home is eligible for funding.
- 2. Click "**Check Eligibility**" to complete the Eligibility Qualifiers.

#### Page 1

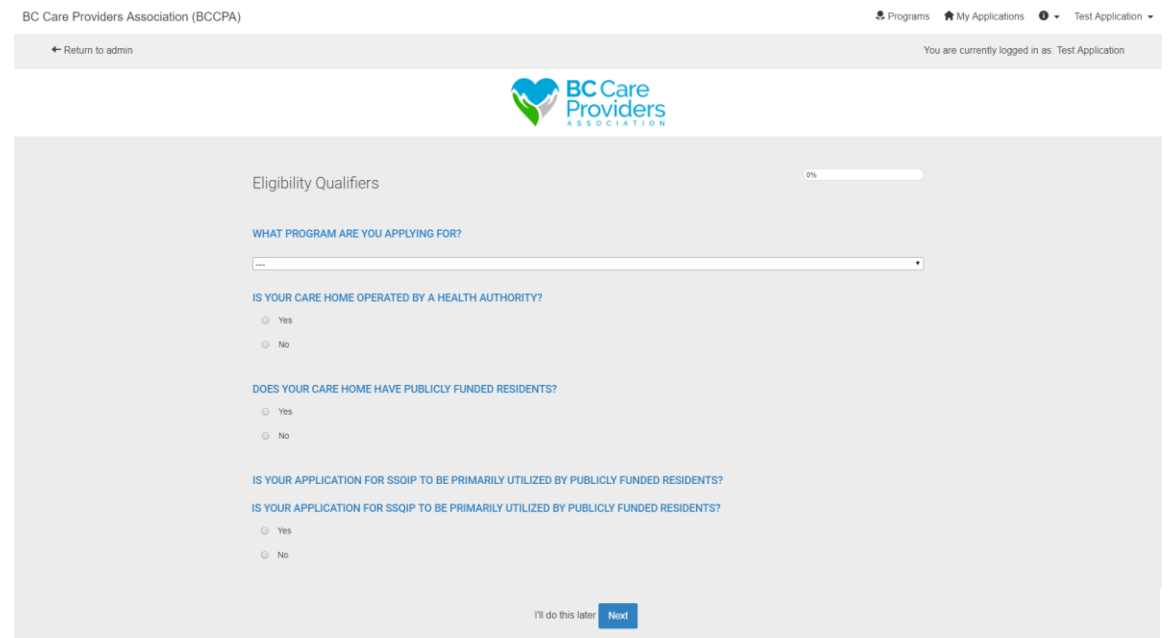

- 3. Select the "**Seniors Safety and Quality Improvement Program (SSQIP)**" from the dropdown list.
- 4. Answer the remaining questions.
	- a. If the care home is **eligible\*** for SSQIP funding proceed to the next step.
	- b. If the care home is **not eligible** for SSQIP funding, you will not be able to proceed to the next step and apply for SSQIP funding.

\* Read th[e SSQIP Guidelines](http://bccare.ca/wp-content/uploads/2017/12/SSQIP-Updated-Guidelines-FAQ.pdf) to check eligibility.

### Page 2

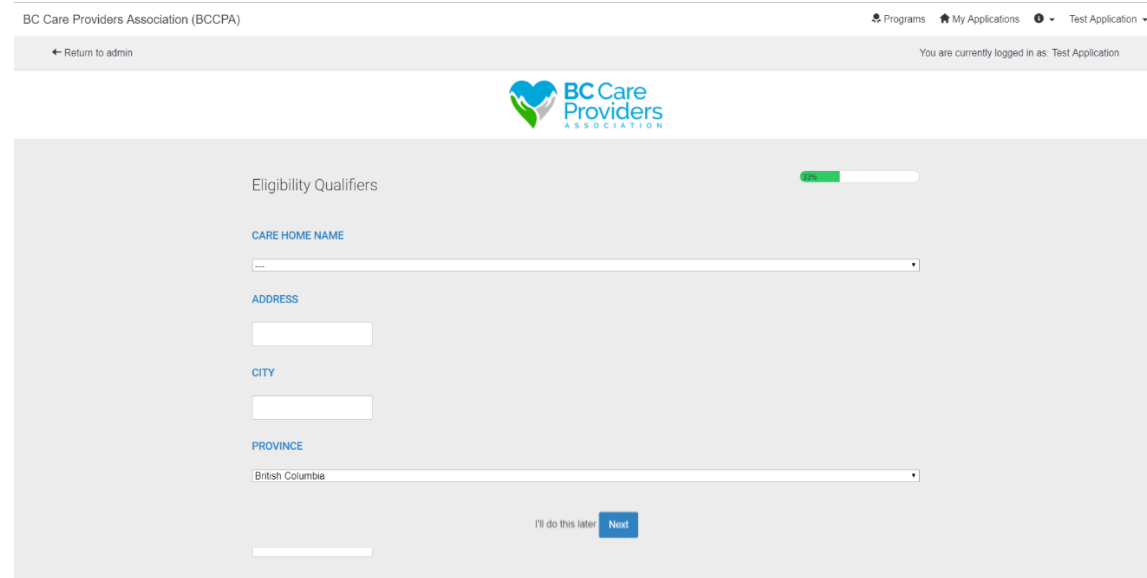

- 5. Select the **care home name** from the drop-down list.
	- a. If the care home name is not listed, scroll to the bottom of the list and select "**Other**".
- 6. Key in the **care home information**.

#### Page 3

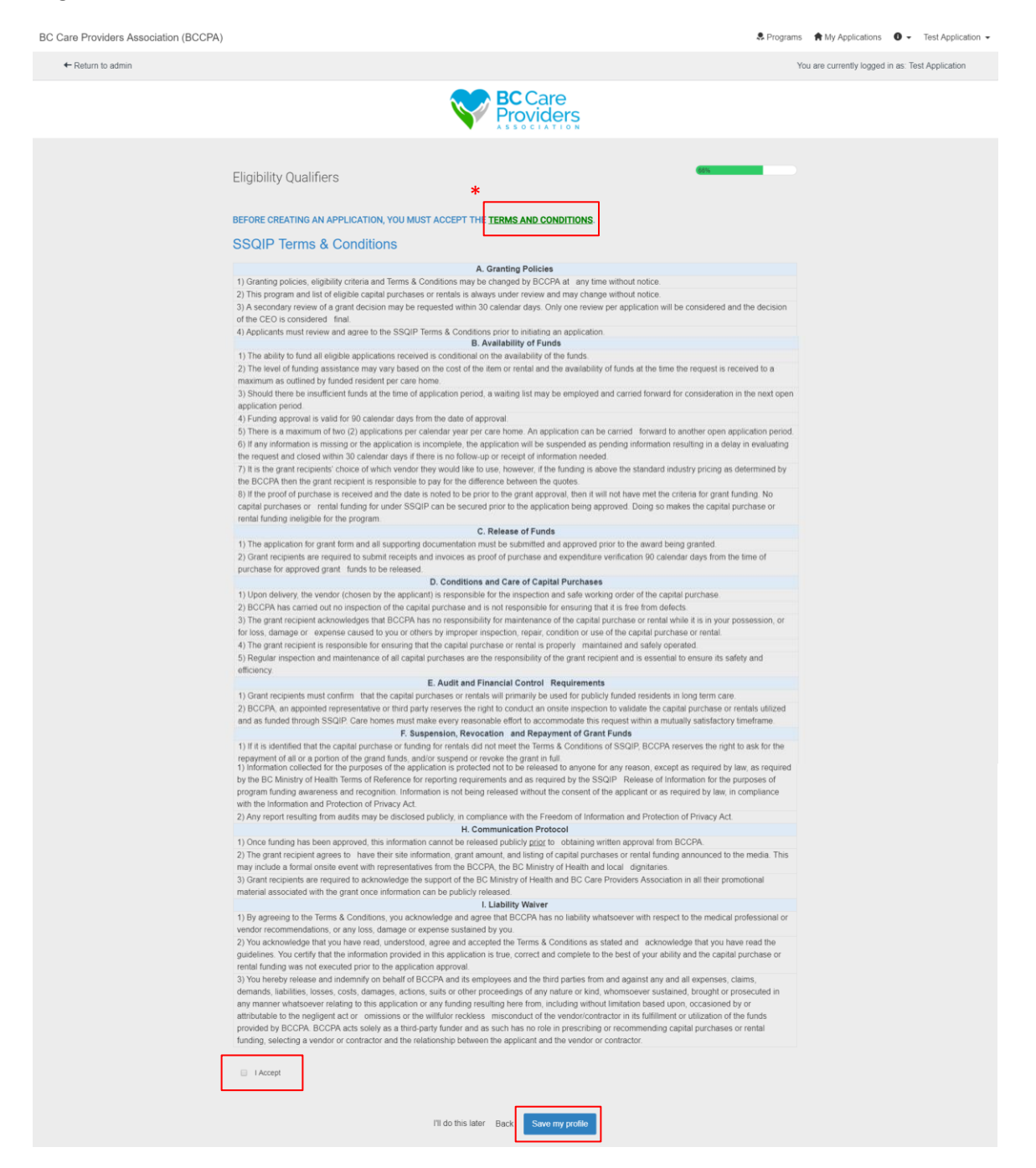

#### 7. Read the **SSQIP Terms & Conditions**\*.

\*A PDF version of the SSQIP Terms & Conditions can be downloaded here or on the BCCPA website at <http://bccare.ca/programs/ssqip/>

- 8. Click "**I Accept**" if you agree to the SSQIP Terms & Conditions before completing the SSQIP Eligibility Qualifiers.
- 9. Click "**Save my profile**" to complete the Eligibility Qualifiers.

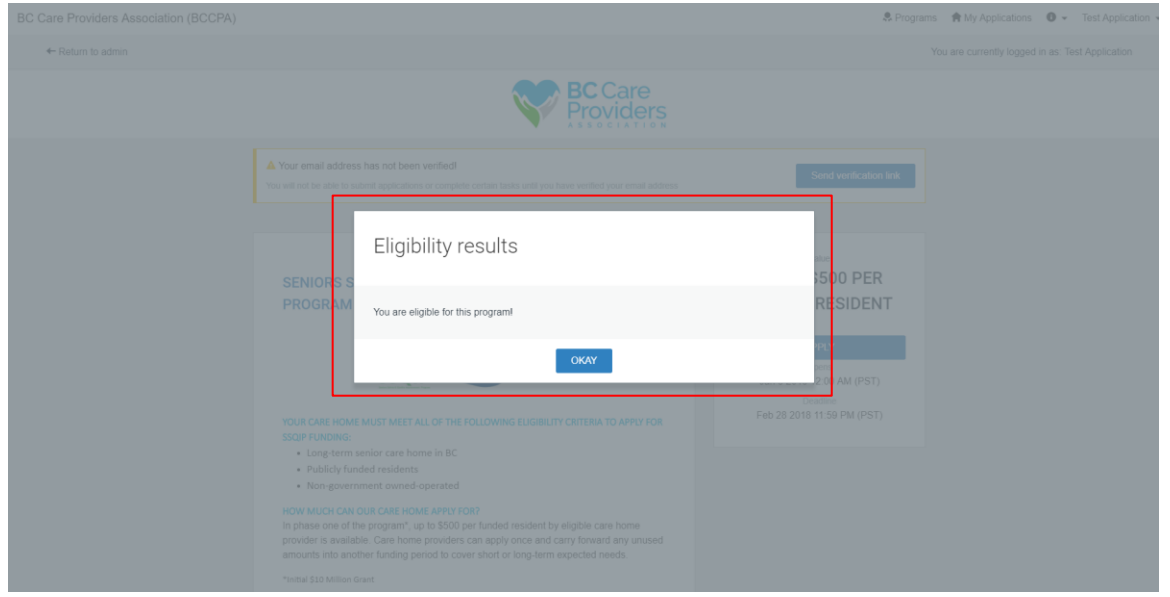

10. Congratulations! You are eligible for SSQIP funding.

## <span id="page-8-0"></span>Update Eligibility

11. To update your eligibility after it has been submitted, follow step 1 from **Edit Account Information & Settings** on page 4.

## <span id="page-9-0"></span>Apply to SSQIP

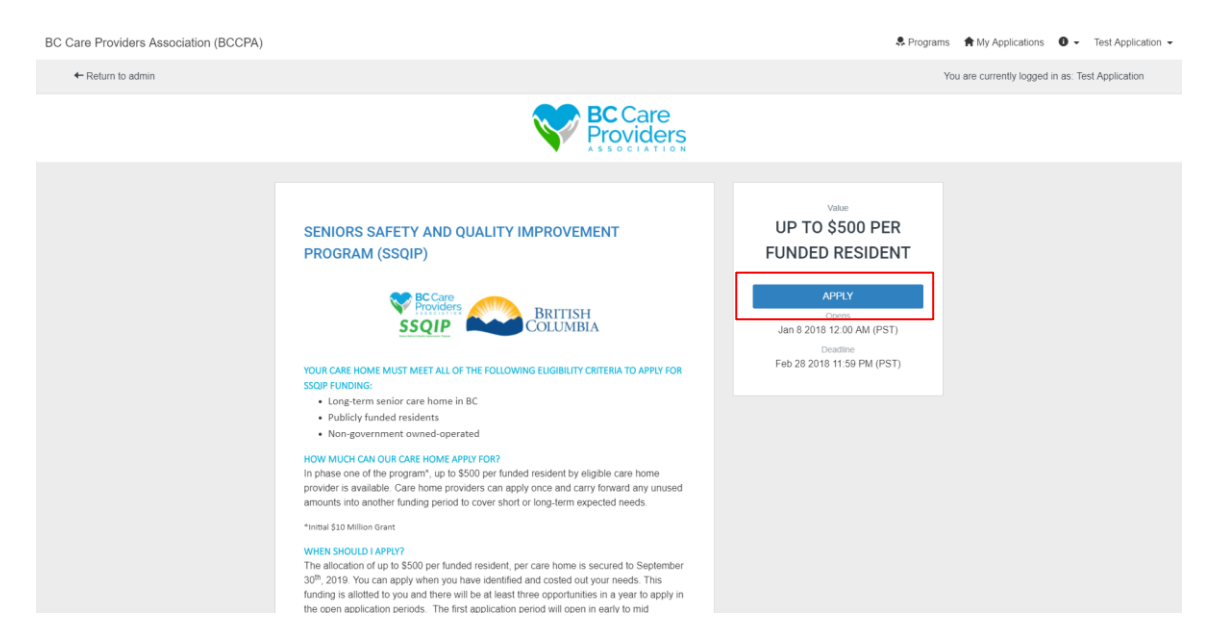

1. Click "**Apply**" from the SSQIP home page to apply to the SSQIP funding.

**Note**: You can only apply for SSQIP funding after the "Eligibility Qualifiers" are met and submitted.

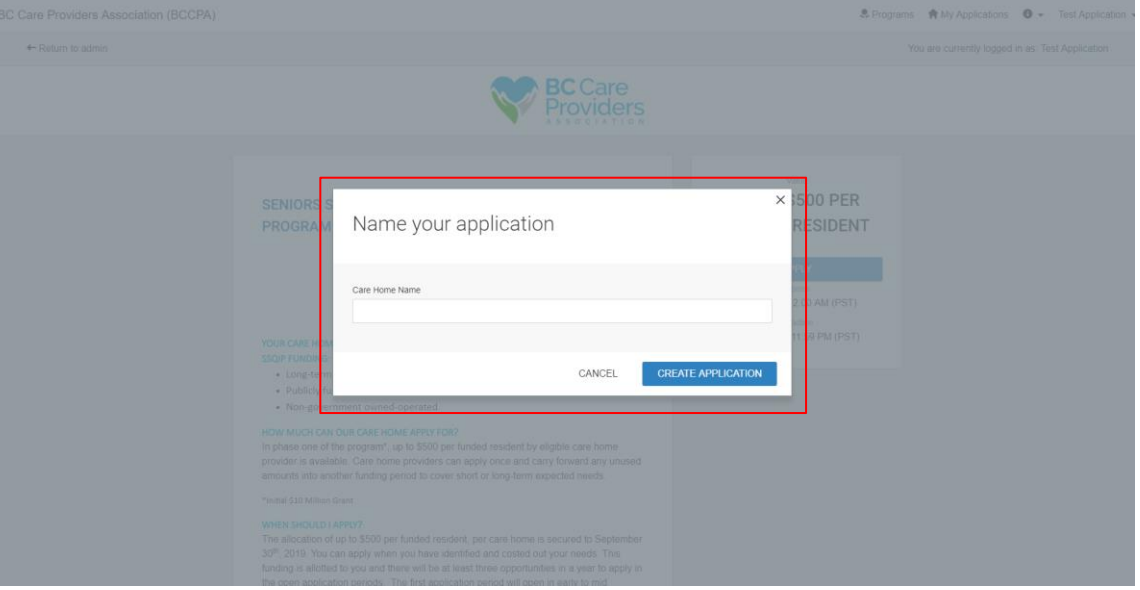

2. Enter the **name of the care home** to name the application.

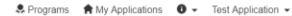

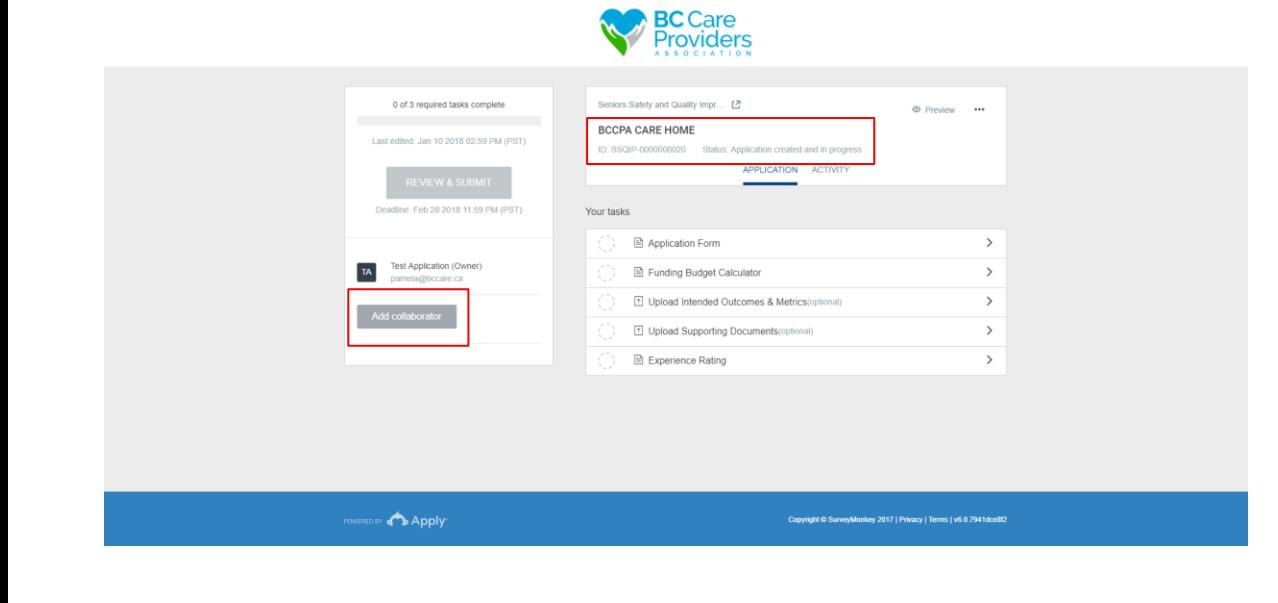

Under your application name, you will see your application **ID number** and the application **status**.

3. **Add a collaborator** to have another individual view, or view and edit the application (optional).

- 4. Complete the following **tasks**:
	- a. Task 1: Application Form
	- b. Task 2: Funding Budget Calculator
	- c. Task 3: Upload Intended Outcomes & Metrics (optional)
	- d. Task 4: Upload Supporting Documents (optional)
	- e. Task 5: Experience Rating

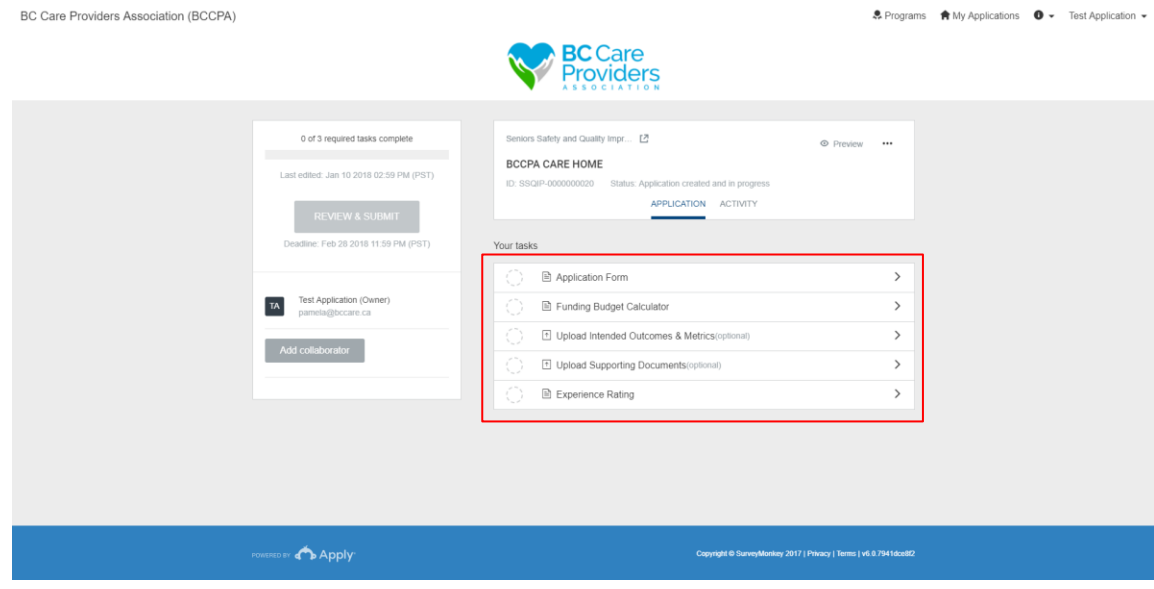

### <span id="page-11-0"></span>Task 1: Application Form

BC Care Providers Association (BCCPA)

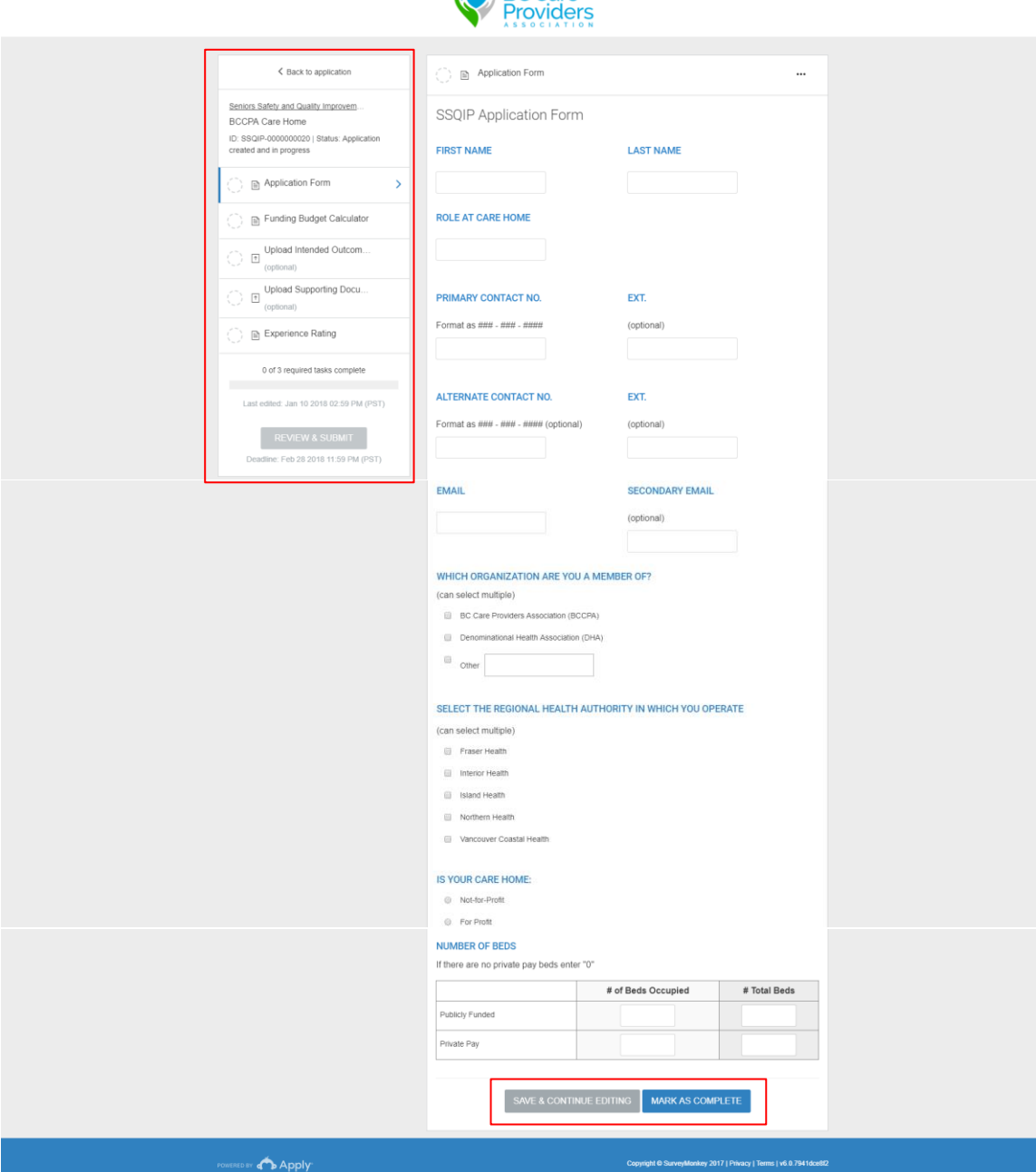

**MARINE** BC Care

The side bar shows complete and incomplete tasks. Completed tasks will be shown in green with a checkmark beside the task name (see next page).

1. Complete the **contact information**.

息 Programs ★ My Applications ● ▼ Test Application ▼

2. Complete the **residential care home information.**

3. "**Save & Continue Editing**" to save a draft and finish later or "**Mark as Complete**" to finish the task.

#### SSQIP Application Walkthrough | 12

BC Care Providers Association (BCCPA)

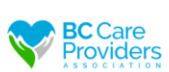

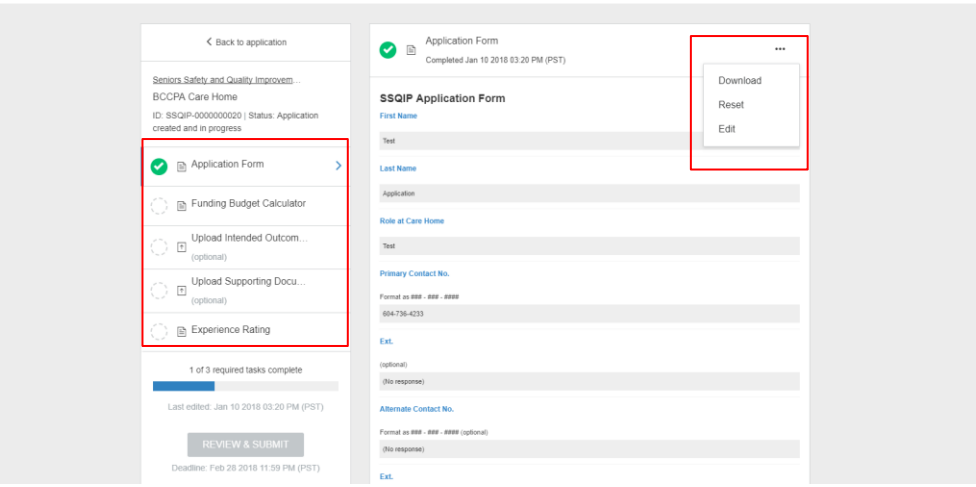

- 4. After the Application Form has been marked as complete please review the Application Form.
- 5. Select "**…**" to download, reset or edit the Application Form task
- 6. Select the next task on the left-hand side to continue.

## <span id="page-13-0"></span>Task 2: Funding Budget Calculator

**BC Care Providers Association (BCCPA)** 

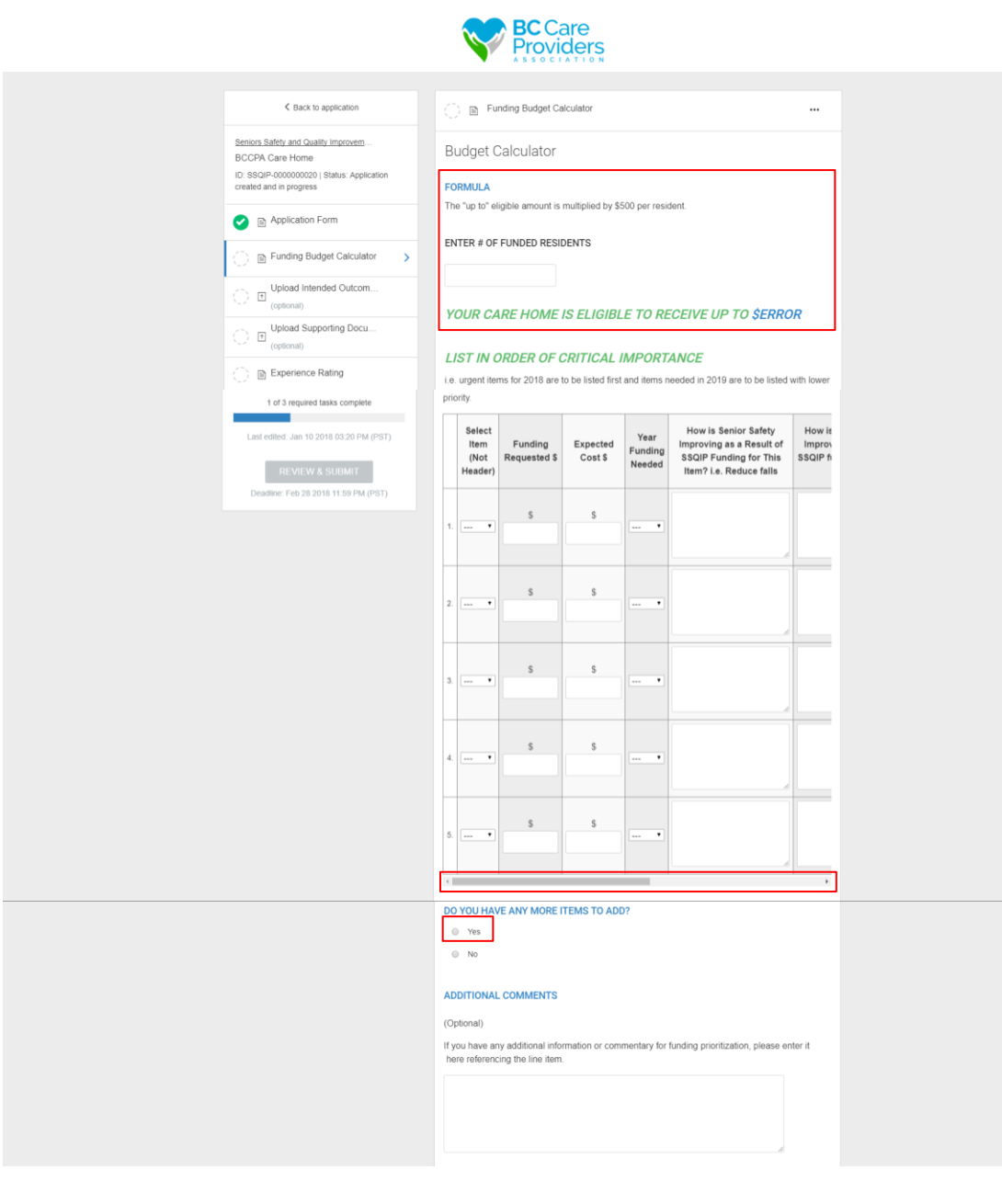

1. Enter in the number of **funded residents**

息 Programs ★ My Applications ● ▼ Test Application ▼

- a. A dollar value will generate in "**your care home is eligible to receive up to \$\_\_**"
- 2. Complete the next table and **list the items in order of critical importance**\*

\*All requested items must be entered as a **quantity of 1** according to urgency, i.e. urgent items are to be listed first and items needed in 2019 are to be listed with lower priority.

**Note:** Use the **scroll bar** at the bottom of the table to complete the remaining columns or you will receive an error message when you click "Mark as Complete".

- 3. Click "**yes**" if you have **more items to request**.
	- a. If you select "**yes**", a second table with 10 more rows populates.
- 4. Enter any additional comments (optional)\*.

\*The more information regarding the priority will be helpful in approving the items requested.

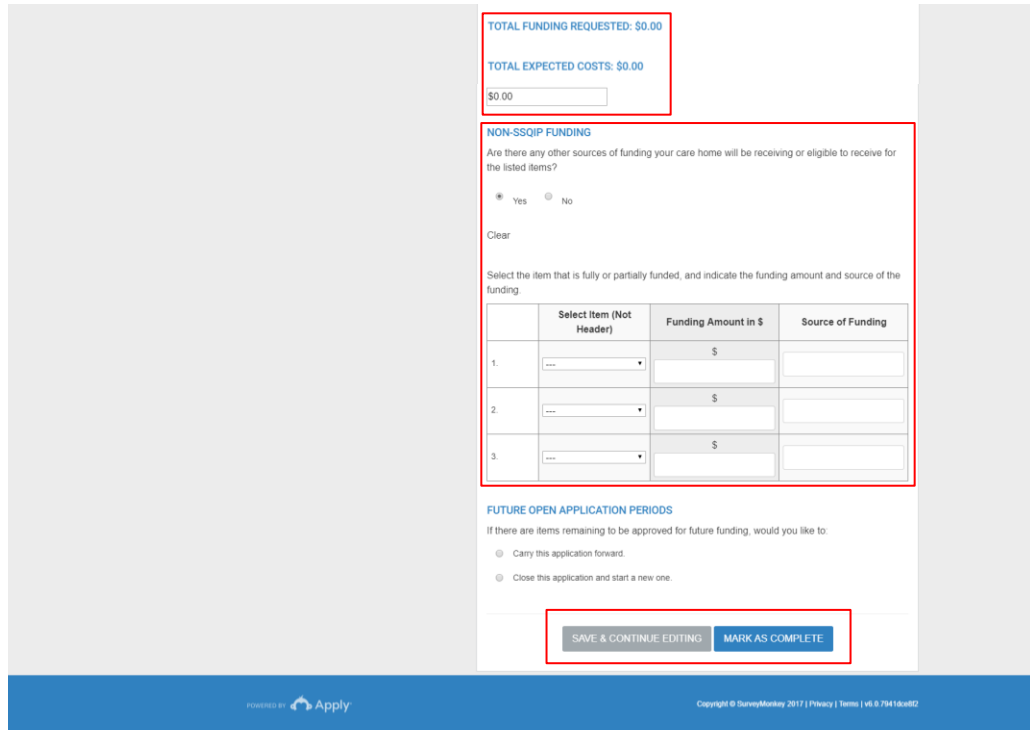

#### 5. **Total amount of funds**

- a. The "**total funding requested**" is the dollar amount of funding you are requesting for all the listed items above.
- b. The "**total expected cost**" is the dollar amount for all items listed above.

#### 6. **Non-SSQIP Funding**

- a. If you select "**yes**", a table populates to identify the other sources of funding outside of SSQIP, i.e. Health Authority.
- 7. Select one of the options under "**Future open application periods**".
- 8. "**Save & Continue Editing**" to save a draft and finish later or "**Mark as Complete**" to finish the task.
- 9. See steps 5 6 in "Task 1: Application Form" (page 13) to review and edit the Funding Budget Calculator task after it is complete.

### <span id="page-15-0"></span>Task 3: Upload Intended Outcomes & Metrics (optional)

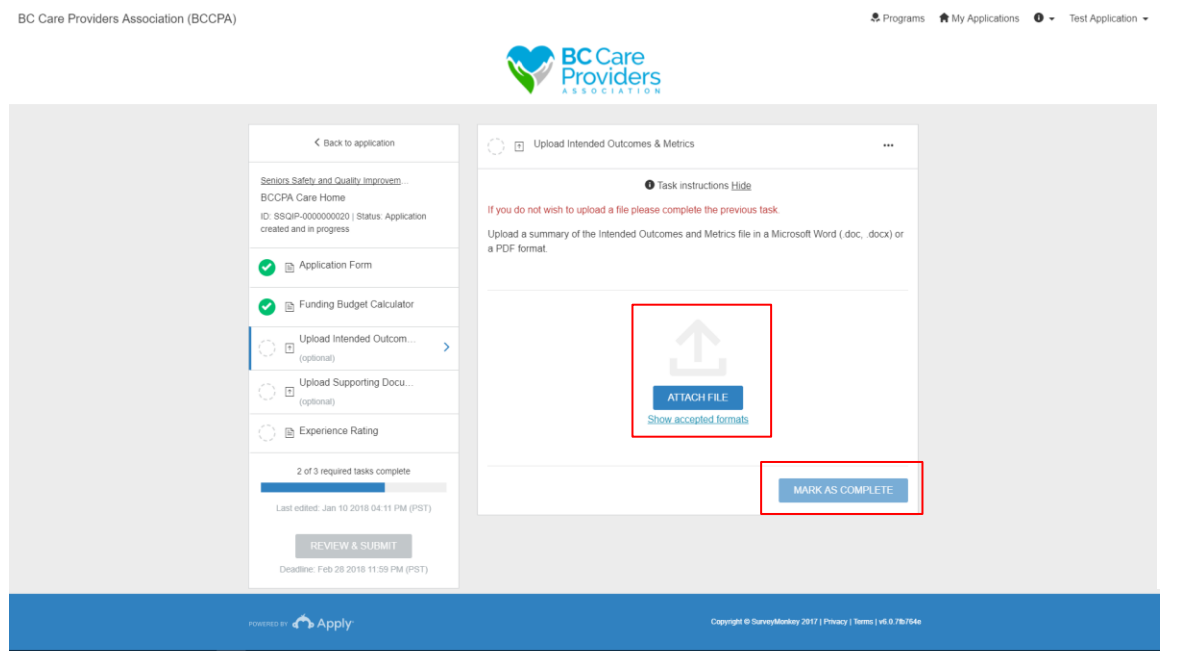

## <span id="page-15-1"></span>Task 4: Upload Supporting Documents (optional)

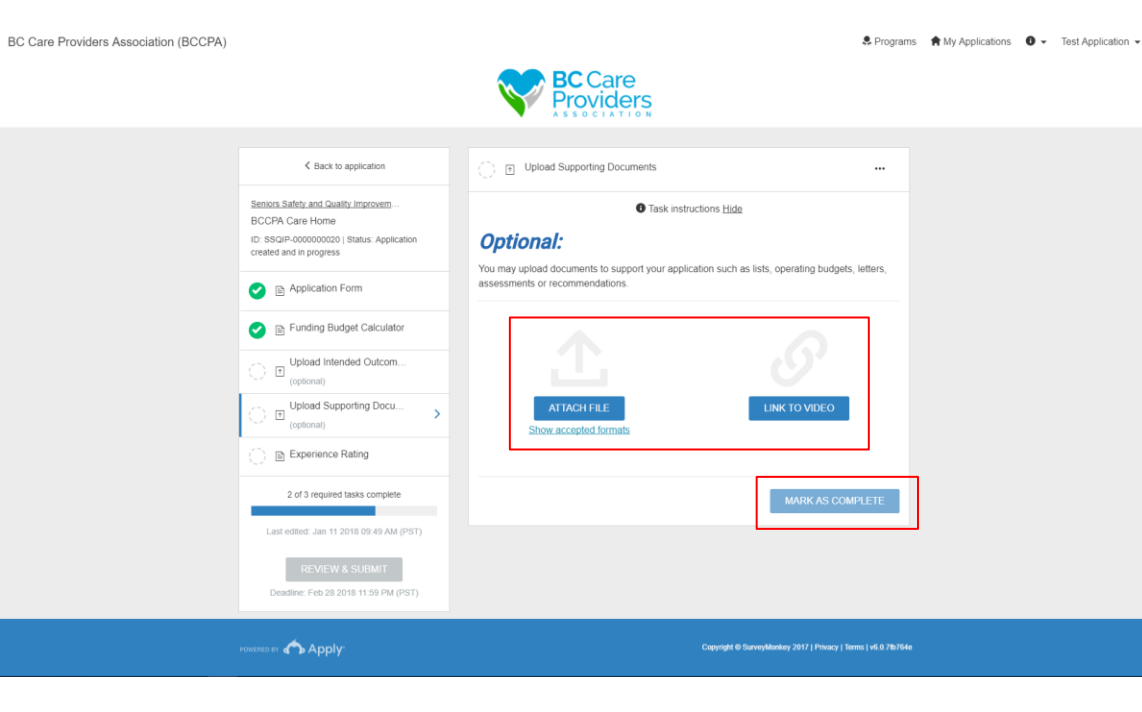

1. **Upload** any additional intended outcomes or metrics for the requested items in the Funding Budget Calculator task\*.

\* This section is helpful to support your application if you did not complete the comments in the budget calculator.

- 2. After uploading a file, click "**Mark as Complete**".
- 3. See steps 5 6 in "Task 1: Application Form" (page 13) to review and edit the Upload Intended Outcome & Metrics task after it is complete.

1. **Upload** any additional supporting documents or attach a video link\*.

\* This may include lists, operating budgets, letters, assessments, recommendations, or videos to demonstrate a specific need, such as security.

- 2. After uploading a file "**Mark as Complete**".
- 3. See steps 5 6 in "Task 1: Application Form" (page 13) to review and edit the Upload Intended Outcome & Metrics task after it is complete.

## <span id="page-16-0"></span>Task 5: Experience Rating

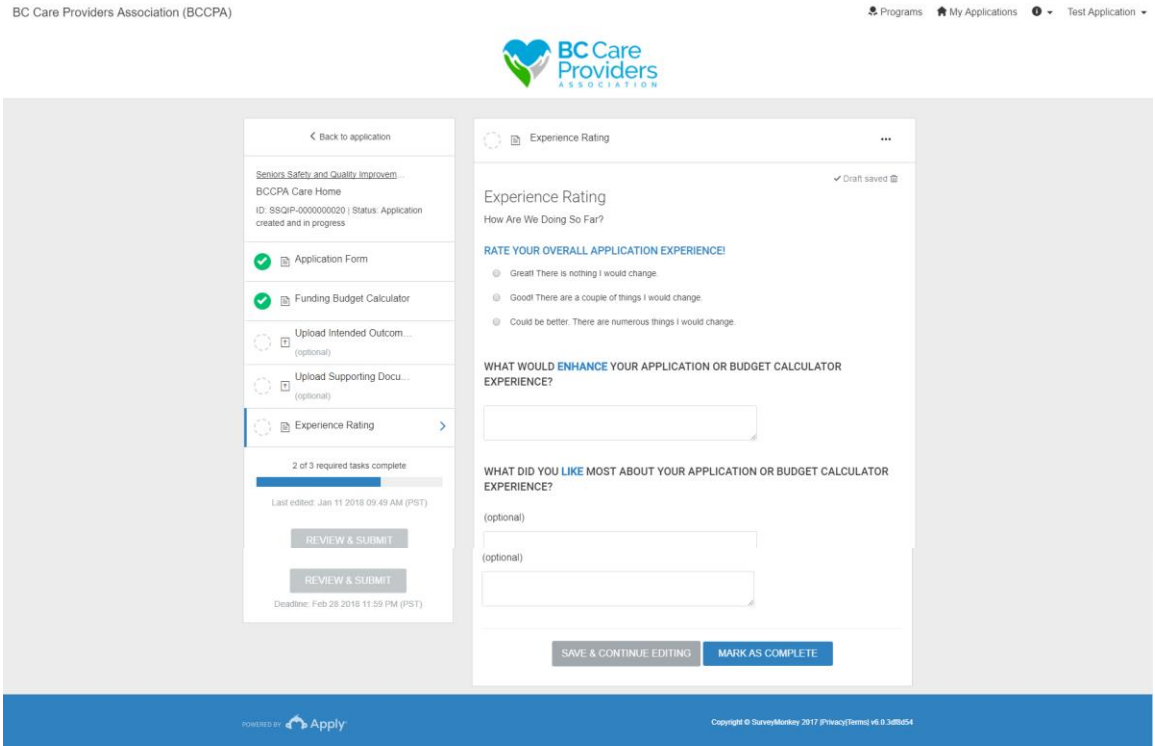

- 1. Please **rate your overall experience** and provide us with some feedback.
- 2. See steps 5 6 in "Task 1: Application Form" (page 13) to review and edit the Experience Rating task after it is complete.

## <span id="page-17-0"></span>Review & Submit Your Application

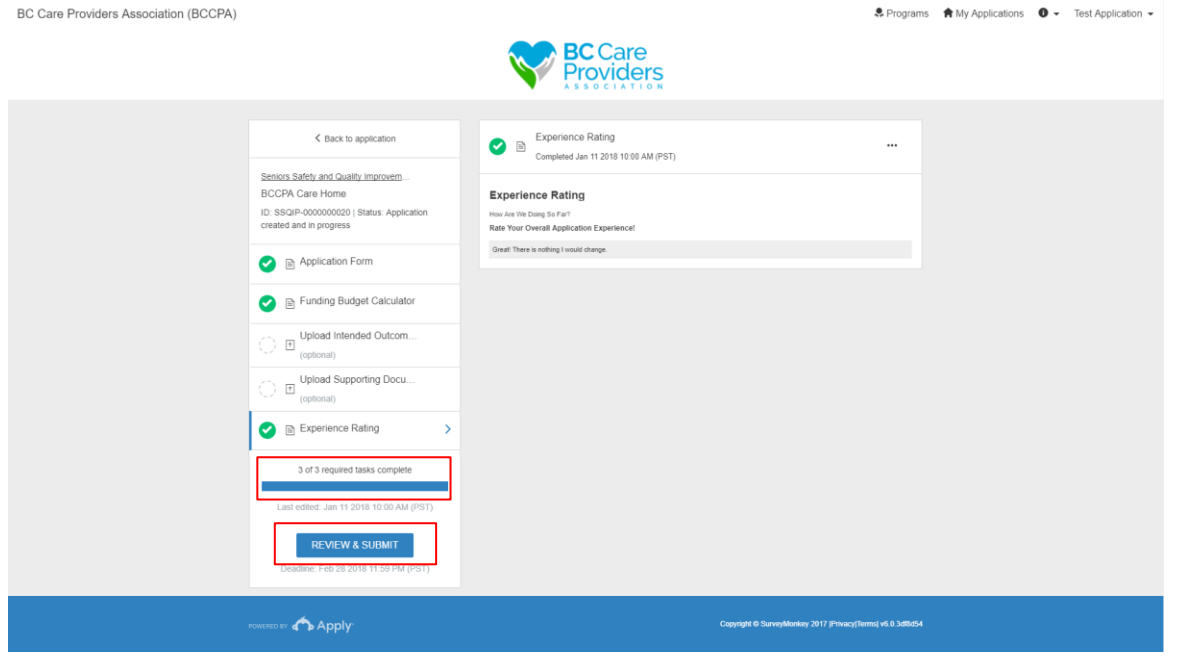

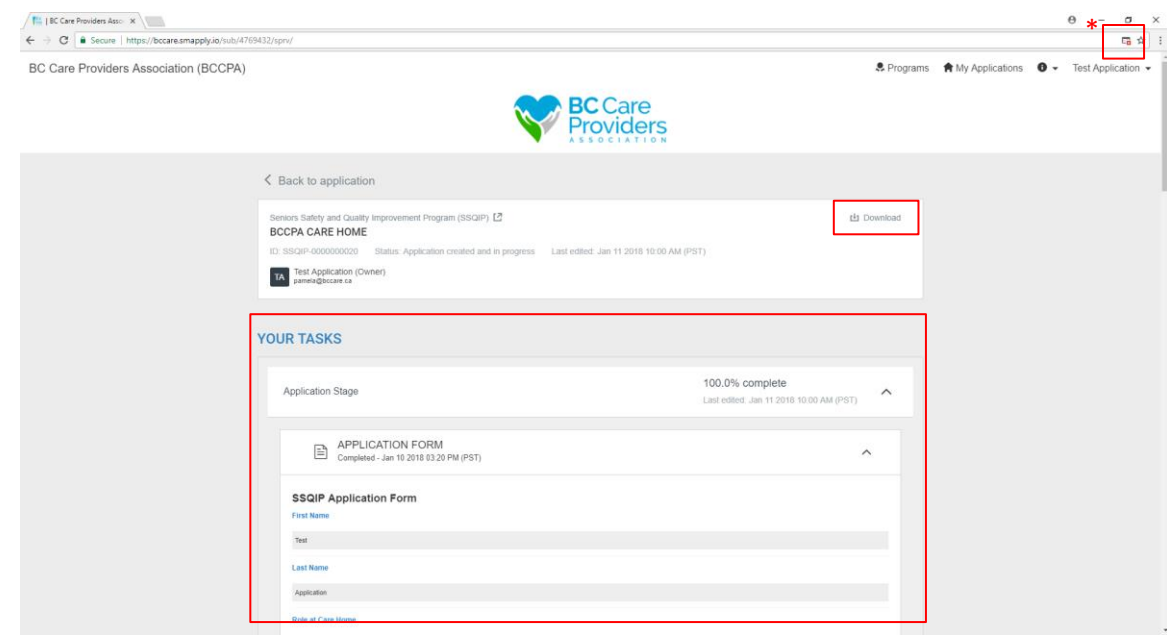

1. Select "**Review & Submit**" after 3 of 3 required tasks are complete.

2. Review your application in the preview under "**Your Tasks**" or **download**\* your application

**\*Technical Tip**: Turn off pop-up blockers to download your applications.

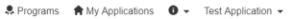

- 3. Click "**Back to application**" to edit your application\*
- 4. Click "**Seniors Safety and Quality Improvement Program (SSQIP)**" to return to the SSQIP homepage.

**\*** If you return to the SSQIP homepage before submitting your application, the application will save as a draft.

5. To submit your application**,** scroll to the bottom of the page and click "**submit your application**".

**Note:** After you submit your application you **cannot edit it**. If you wish to edit your application before the open application period closes, please contact the Programs Department (page 29)

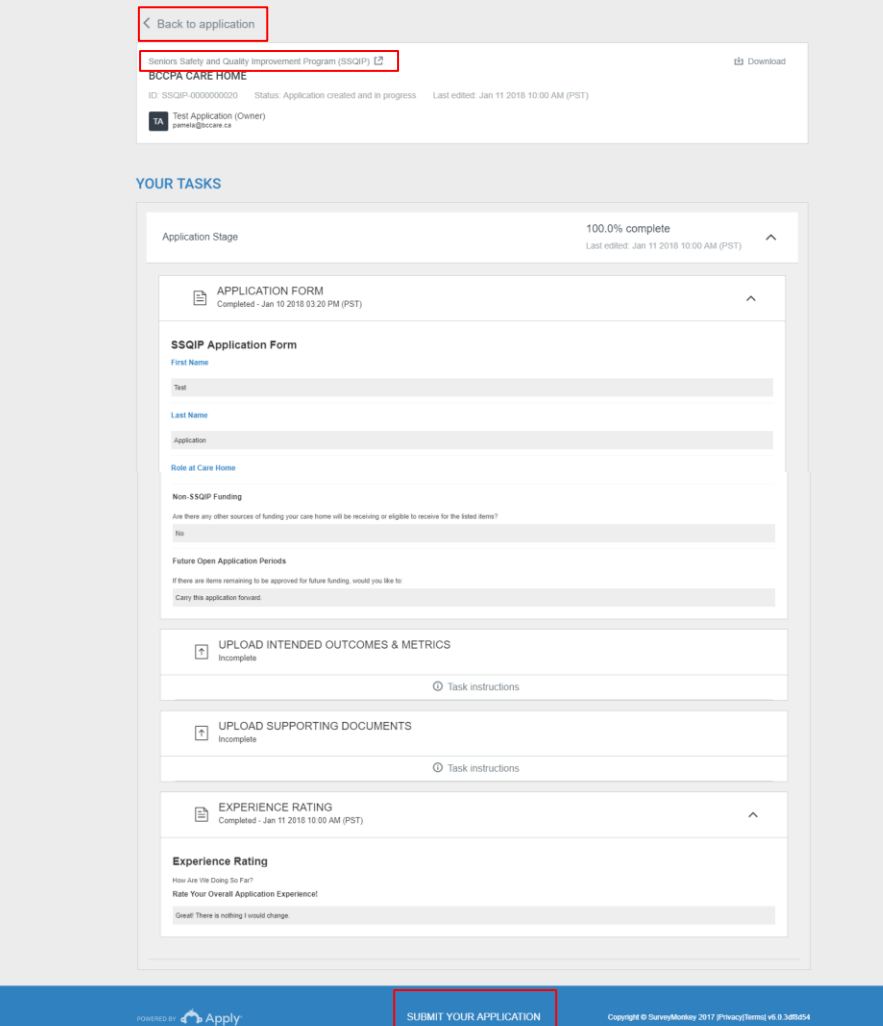

roviders

BC Care Providers Association (BCCPA)

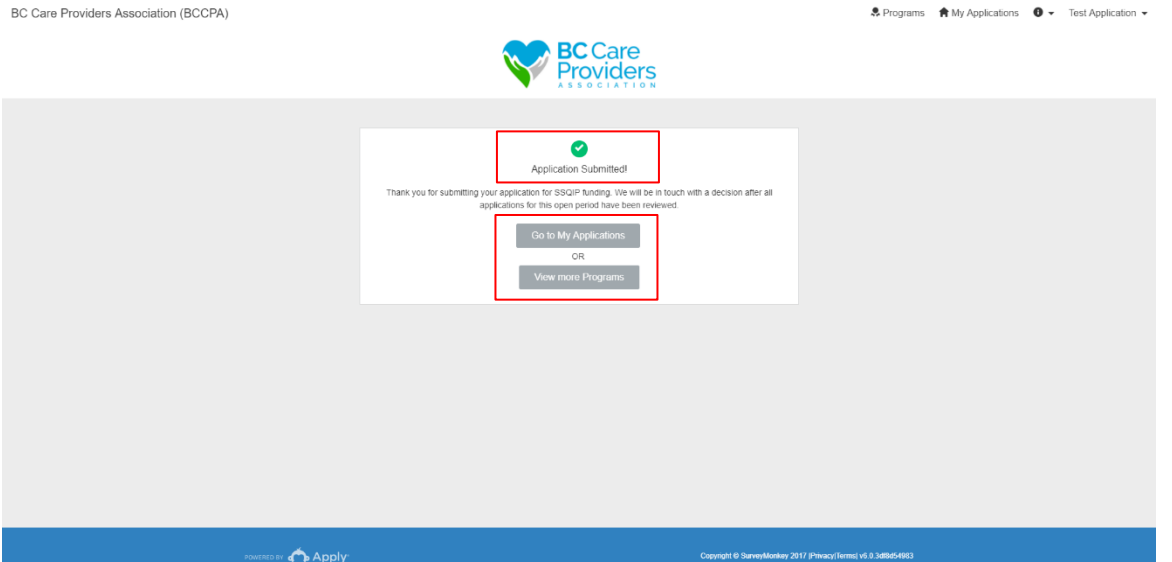

- 6. After submitting your application:
	- a. Click "**Go to My Application**" to view your submitted application.
	- b. Or click "**View more Programs**" to view other programs offered by BCCPA.

## <span id="page-20-0"></span>View Application Status

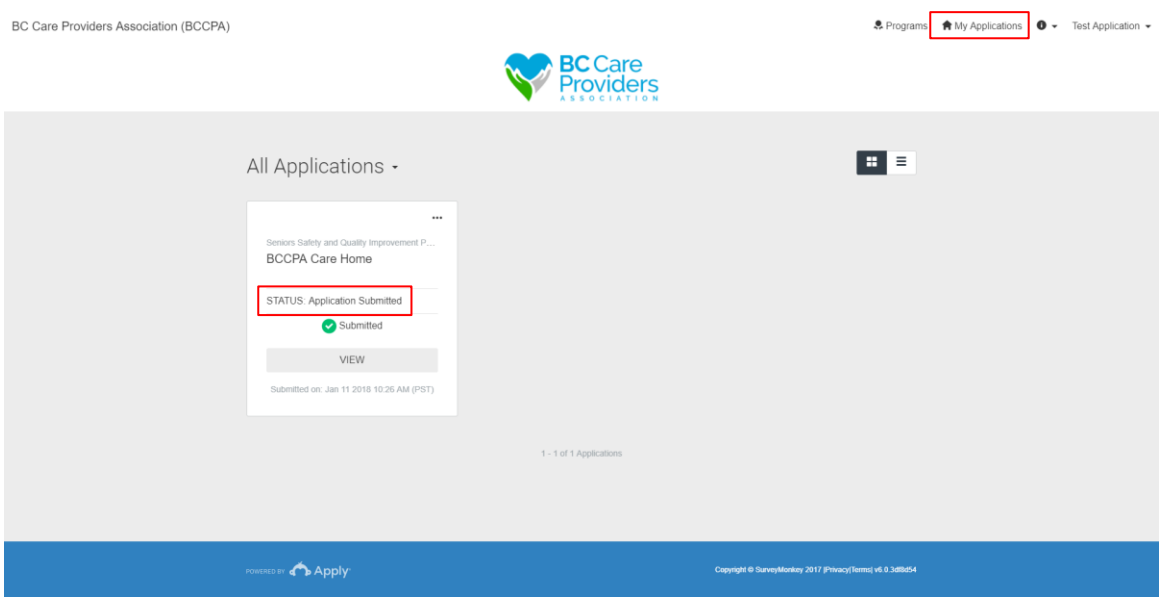

1. Click "**My Applications**" to view your **application status**.

## <span id="page-21-0"></span>Rename Your Application

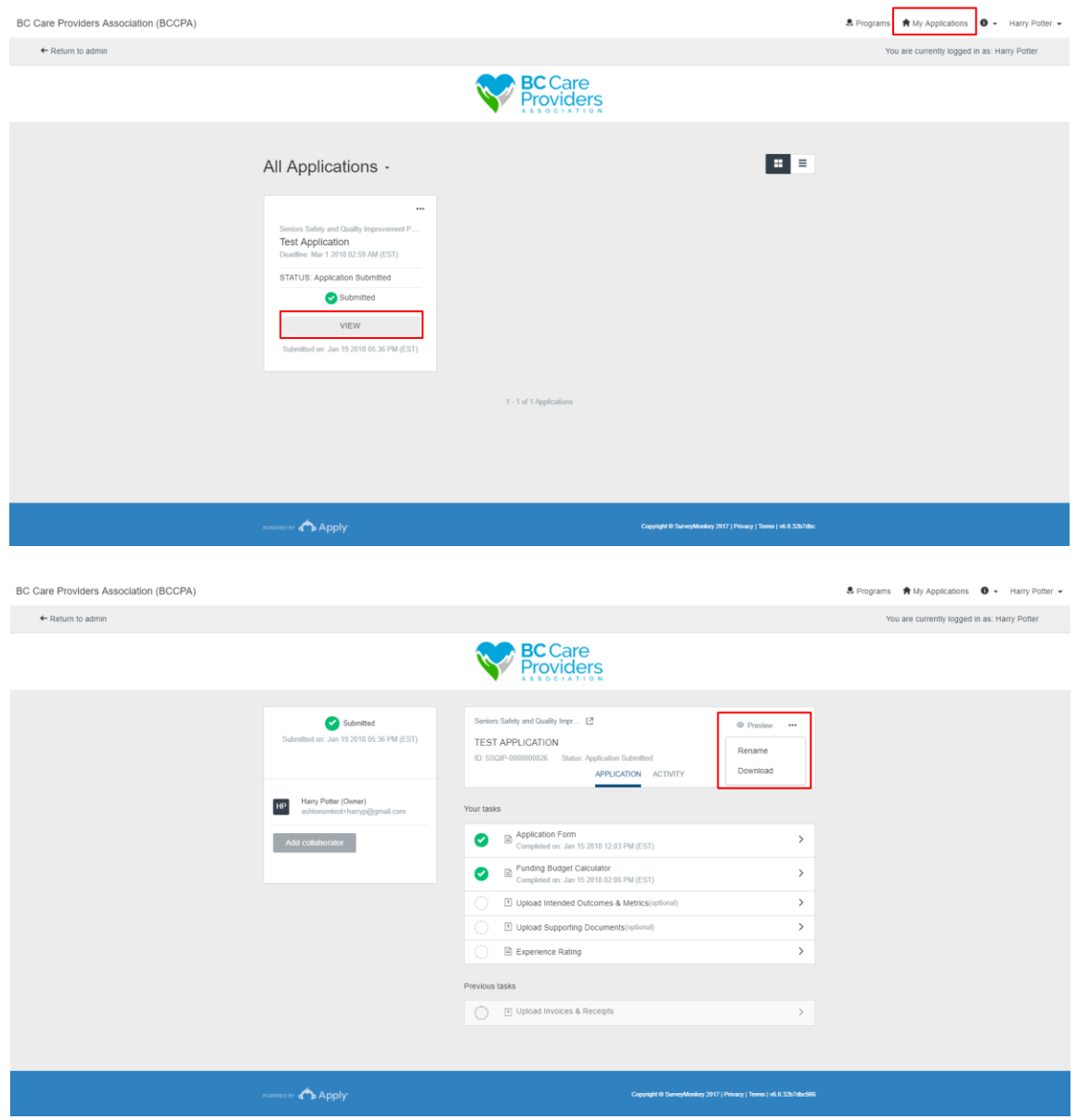

- 1. To rename your application, click "**My Applications**".
- 2. Click "**View"** to see the details of your application.

3. Click "**…**" to **Rename** or Download your application.

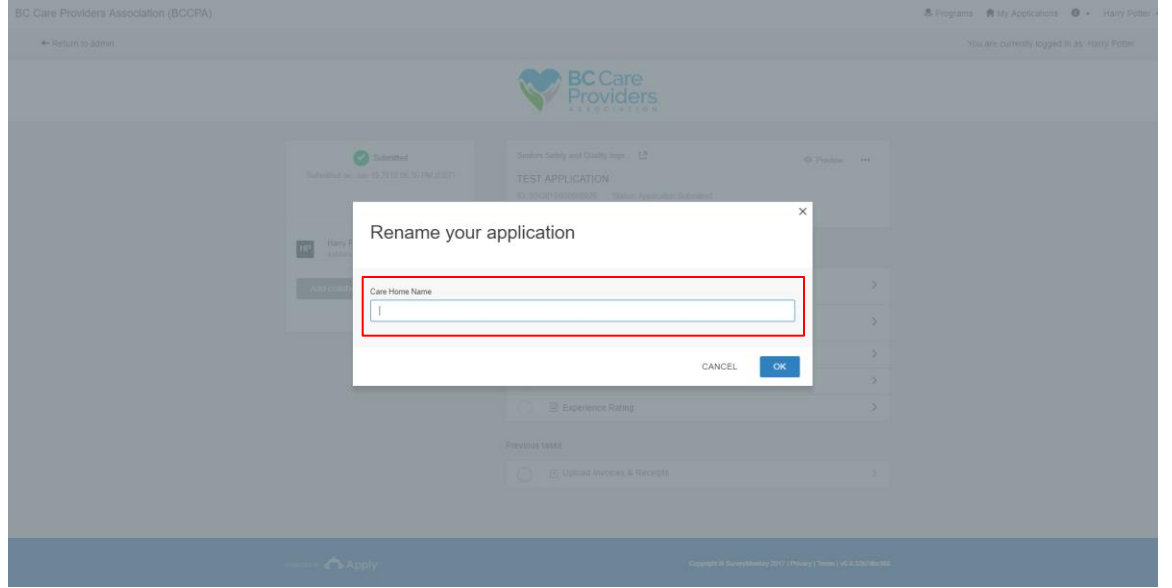

4. Enter the new **Care Home Name** to rename your application, then click "**Ok**".

## <span id="page-23-0"></span>Approved Funding – Next Application Steps

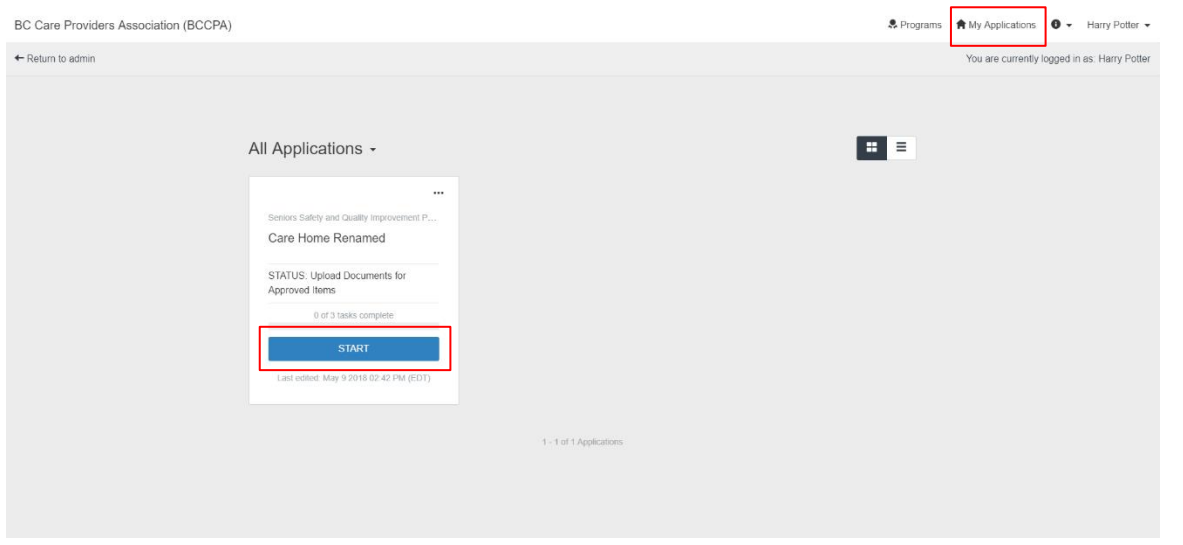

- 1. Log back into **[SurveyMoney Apply](https://bccare.smapply.io/)** and select "**My Applications**"
- 2. Click "**Start**" to complete the following tasks:
	- a. Task 1: Letter of Approval Confirmation\*
	- b. Task 2: Upload Invoices & Receipts
	- c. Task 3: Upload Intended Outcomes & **Measurables**

**\*** Task 1 is a prerequisite to task 2 and 3. After completing task 1 first, task 2 and 3 can be completed in any order.

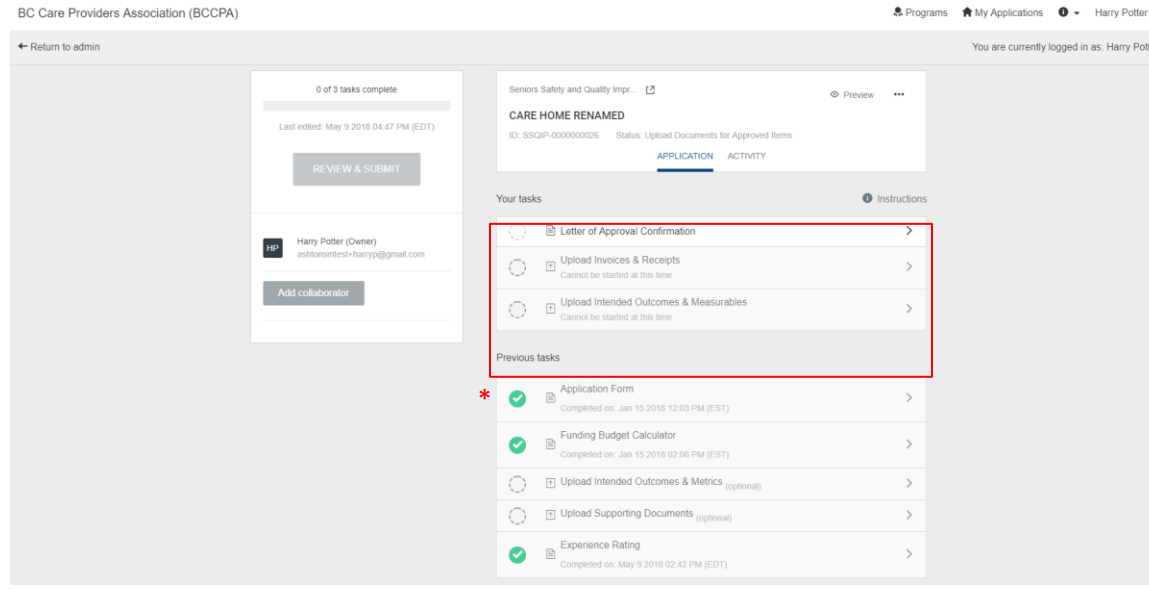

**\*** The "**previous tasks**" are the all the tasks completed for your initial application submission. These tasks can only be viewed or downloaded. The new tasks to be completed after you have received your funding approval are listed under "**your tasks**".

### <span id="page-24-0"></span>Task 1: Letter of Approval Confirmation

**BC Care Providers Association (BCCPA)** 

+ Return to admin

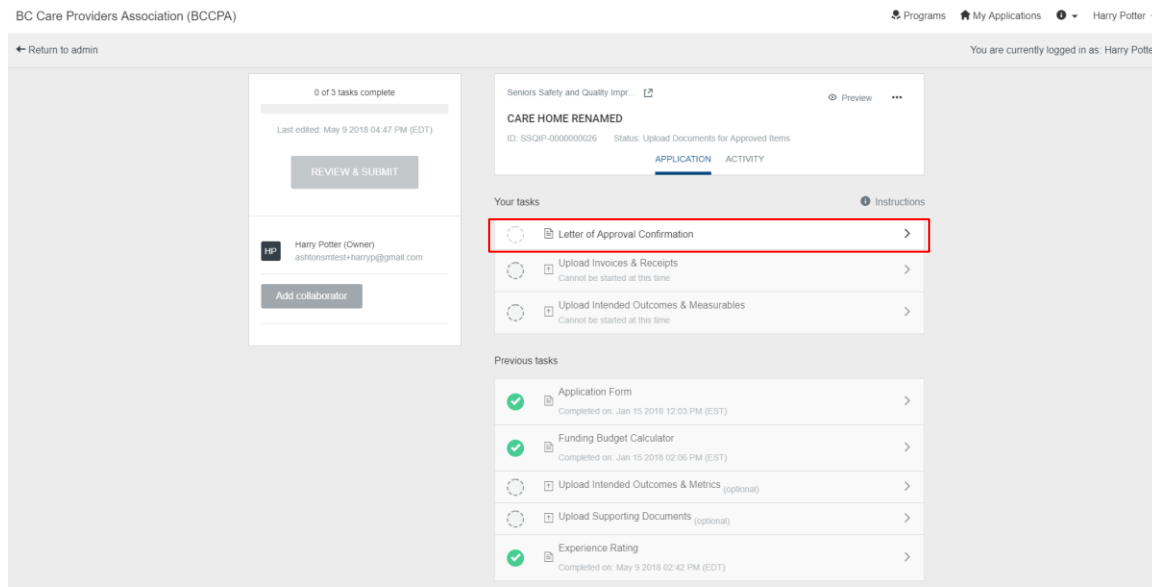

• Programs ★ My Applications ● ▼ Harry Potter ▼

You are currently logged in as: Harry Potter

1. To begin, click on the first task, "**Letter of Approval Confirmation**"

2. Complete the form and "**Save & Continue Editing**" to save a draft and finish later, or "**Mark as Complete**" \* to finish the task.

\* **Note:** This task must be "**Mark as Complete**", before you are able to proceed to task 2 and 3

3. See steps 5 – 6 in "Task 1: Application Form" (page 13) to review and edit the Letter of Approval Confirmation task after it is complete.

#### ← Back to application B Letter of Approval Confirmation ... Seniors Safety and Quality Improvem... **O** Task instructions Hide Care Home Renamed Please Note: ID: SSQIP-0000000026 | Status: Upload Documents for Approved Items • This task is a prerequisite to task #2 and #3. This task can be completed at any time within the allotted time frame as indicated on your letter of approval. The completion of this task verifies with BCCPA that you have received Fig. Letter of Approval Confir... vour letter of approval. After completing this task, task #2 and #3 can be completed in any order within the allotted  $\bigodot \quad \boxplus \quad \text{Unload Invoices & \textit{Receipts} \atop \textit{cannot be modified}$ time frame as indicated on your letter of approval.  $\begin{picture}(120,110) \put(0,0){\line(1,0){10}} \put(15,0){\line(1,0){10}} \put(15,0){\line(1,0){10}} \put(15,0){\line(1,0){10}} \put(15,0){\line(1,0){10}} \put(15,0){\line(1,0){10}} \put(15,0){\line(1,0){10}} \put(15,0){\line(1,0){10}} \put(15,0){\line(1,0){10}} \put(15,0){\line(1,0){10}} \put(15,0){\line(1,0){10}} \put(15,0){\line$ Next Steps 0 of 3 tasks complete BEFORE MAKING ANY PURCHASES, PLEASE REVIEW THE SSOIP TERMS & CONDITIONS Last edited: May 9 2018 04:51 PM (EDT) CONFIRM THAT YOU RECEIVED THE LETTER OF APPROVAL REVIEW & SUBMIT le Yes - I received the letter of approval from BCCPA No - I did not receive the letter of approval from BCCPA SAVE & CONTINUE EDITING MARK AS COMPLETE

### <span id="page-25-0"></span>Task 2: Upload Invoices & Receipts

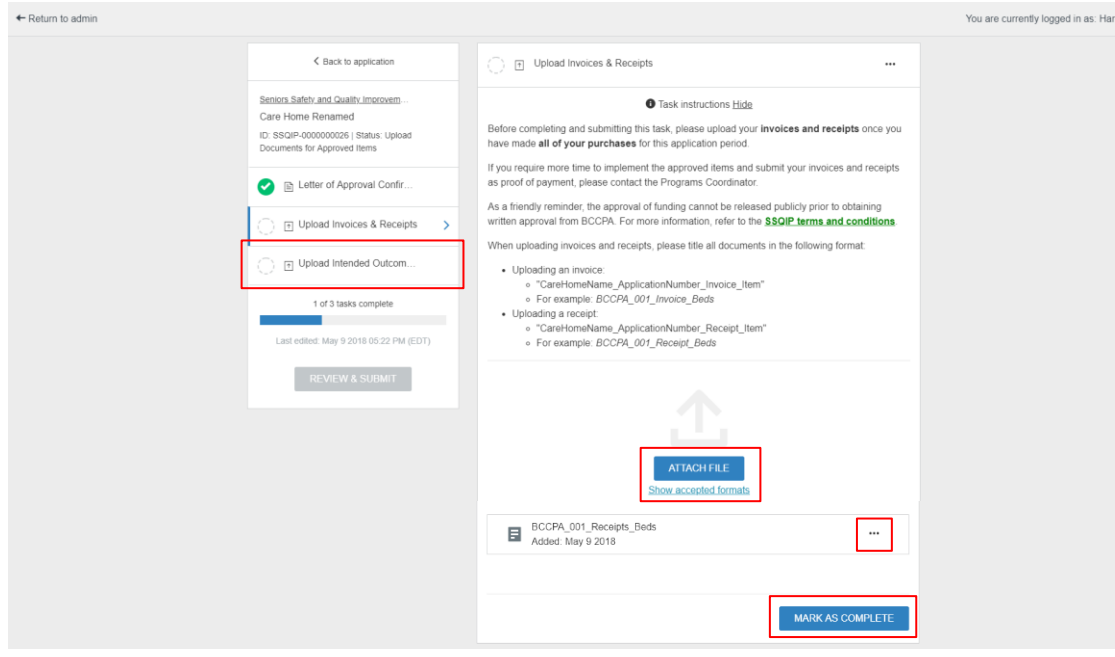

- 1. To begin task 2, click "**Upload Invoices & Receipts**"
- 2. Select "**Attach File**" to upload your documents \*

rv Potter

- 3. After uploading a file, click "**…**" beside the file name if you would like to edit, preview, remove or download the file
- 4. "**Save & Continue Editing**" to save a draft and finish later or "**Mark as Complete**" to finish the task

\* Note: You can upload multiple files. If you wish to upload more files later, select "Mark as Complete" to save the files you have uploaded. See steps  $5 - 6$  "Task" 1: Application Form" (on page 13) to review and edit this task by removing or uploading files.

### <span id="page-26-0"></span>Task 3: Upload Intended Outcomes & Measurables

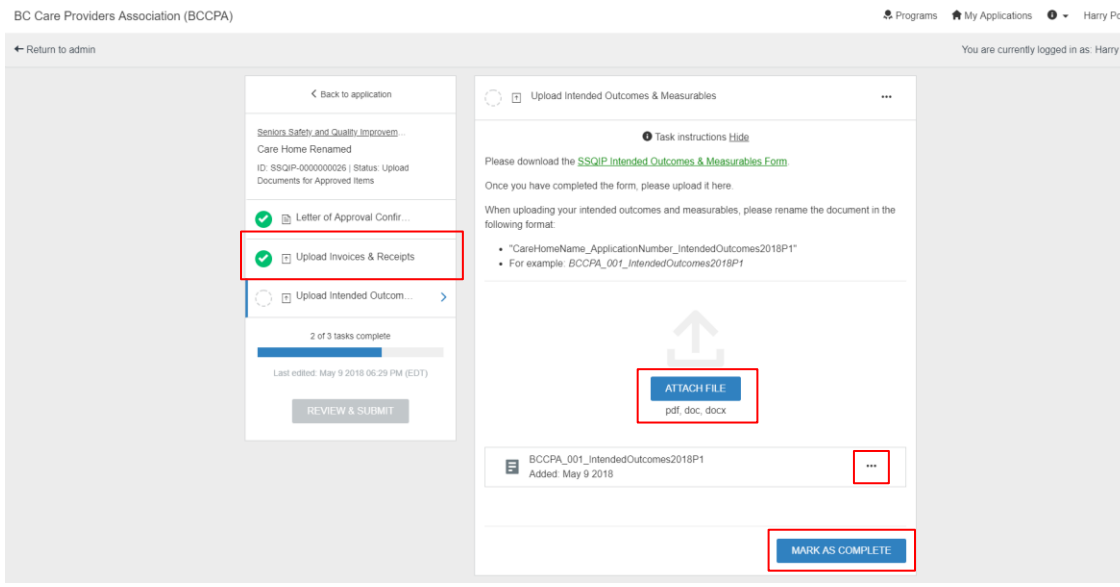

- 1. To begin task 3, click "**Upload Intended Outcomes & Measurables**"
- 2. Click the hyperlink on "**SSQIP Intended Outcomes & Measurables Form**" to download the Microsoft Word Document form
- 3. After completing the form, select "**Attach File**" to upload the document\*
- 4. After uploading a file, click "**…**" beside the file name if you would like to edit, preview, remove or download the file
- 5. "**Save & Continue Editing**" to save a draft and finish later or "**Mark as Complete**" to finish the task

\* You can upload multiple files. If you wish to upload more files later, select "Mark as Complete" to save the files you have uploaded. See steps 5 – 6 "Task 1: Application Form" (on page 13) to review and edit this task by removing or uploading files.

### <span id="page-27-0"></span>Review & Submit Your Files

BC Care Providers Association (BCCPA)

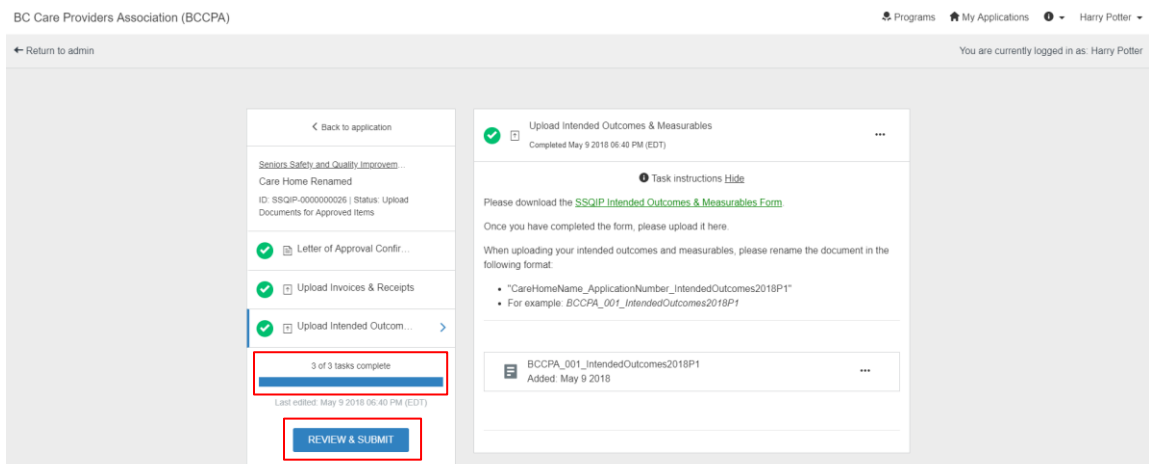

& Programs ★ My Applications ● ▼ Harry Potter ▼

1. Select "**Review & Submit**" after 3 of 3 required tasks are complete

- 2. To review, download or edit your application, see steps 2 – 4 in "Review & Submit Your Application" (page 18 – 19)
- 3. To submit these 3 tasks, click "**submit your application**"

\* Here you will be able to preview all the tasks you have completed for this application (including your initial application submission). Scroll down to the bottom of the page to view the 3 tasks you have completed above.

**Note:** After you submit your application you **cannot edit it**. If you wish to edit your application before the open application period closes, please contact the Programs Department (page 29)

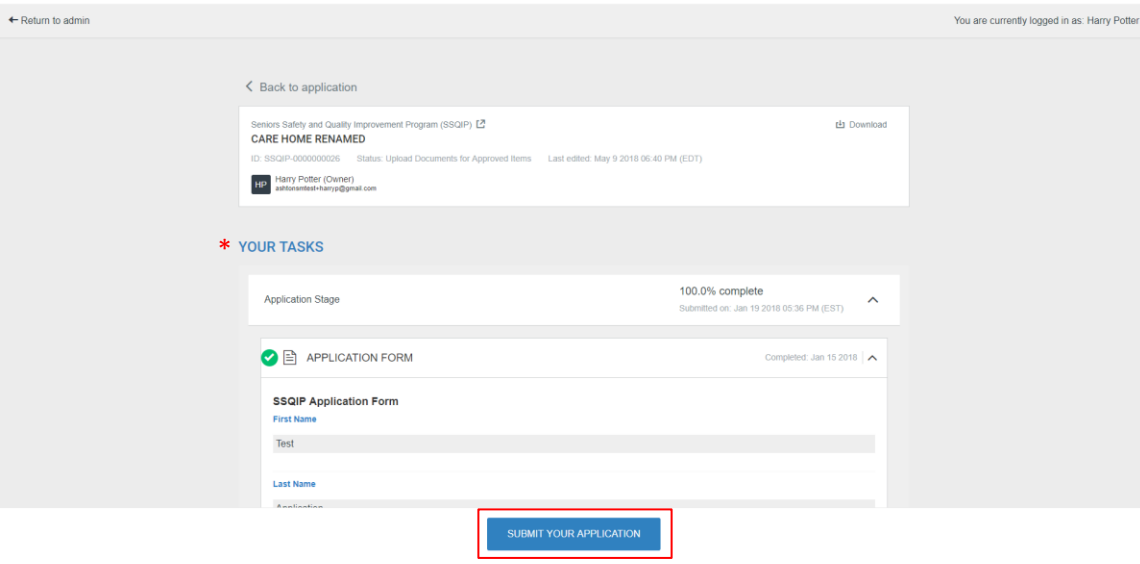

## <span id="page-28-0"></span>Contact Us

If you need to contact us about your SSQIP application, please **email BCCPA** or contact the **Programs Department**.

### **Pamela Eng**

Programs Coordinator [pamela@bccare.ca](mailto:pamela@bccare.ca) 604.736.4233 ext. 246